## **PROCEDURE FOR ONLINE FILLING OF APPLICATIONS UNDER UYEGP SCHEME**

Applicant willing to avail loan under UYEGP scheme should fill up the online application available in the following link

[http://demo.tn.nic.in/msmedemo/uyegp/application\\_without\\_upload.php](http://demo.tn.nic.in/msmedemo/uyegp/application_without_upload.php)

Filling up of the fields marked with \* is mandatory.

Under the details of the entrepreneur 15 fields have to be filled up as below.

On the right side of the application the applicant has to upload the photo in JPEG format with size not more than 50KB.

1. Name of the Applicant

Applicant name should be filled up with name appearing first and initial last. Ex: PRAKASH.K.S.

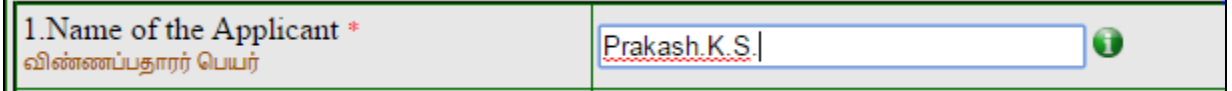

## 2. Sex

The applicant has to click the relevant sex

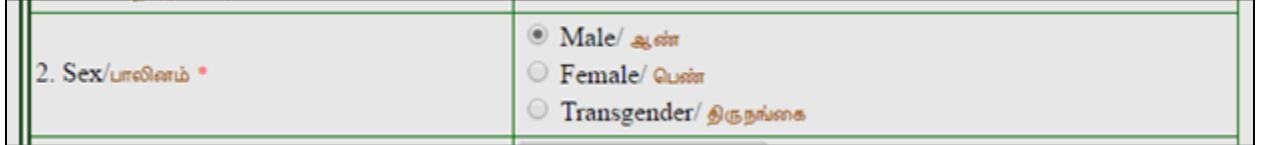

3. Community

The applicant has to choose any of the Community SC/ST/BC/MBC/General as per the Community certificate possessed by him.

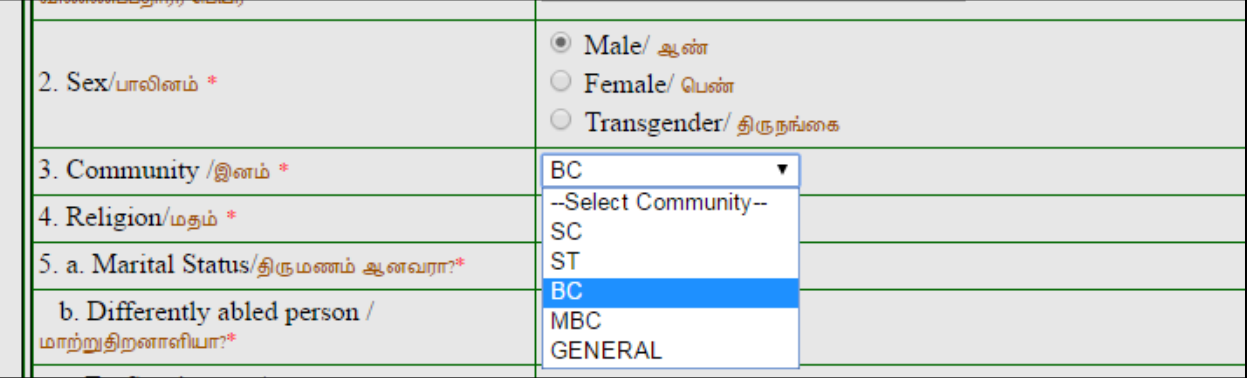

4. Religion

The candidate has to choose the religion he belongs to from the drop down menu.

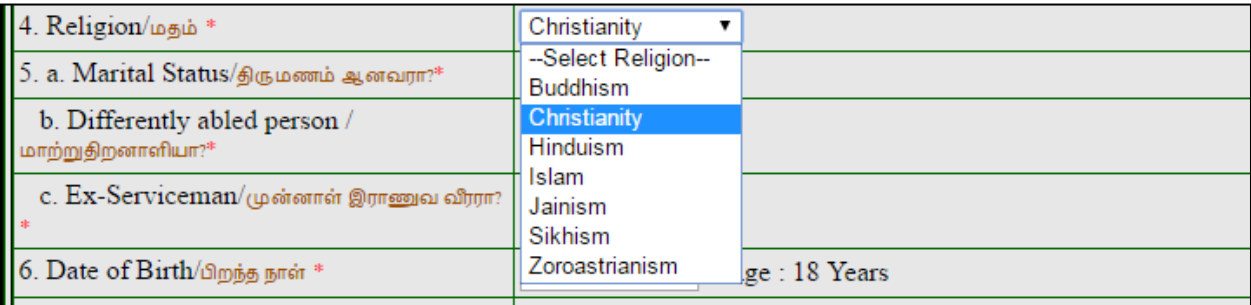

5. 5 a , b and c have to be compulsorily filled up the applicant by choosing from drop down menu. In respect of "yes" response from 5b and 5c, the applicant should be in possession of document proof .

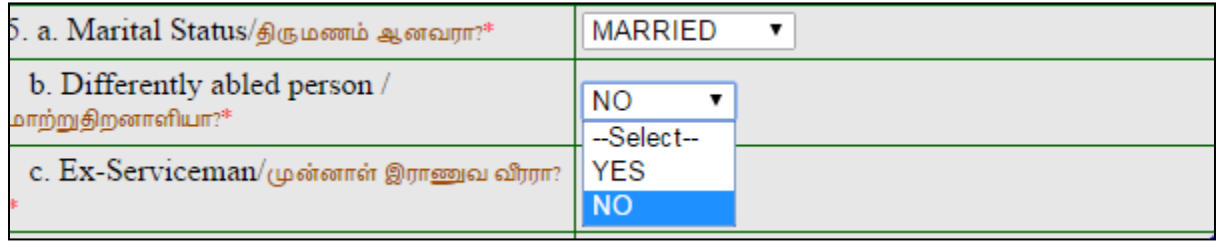

## 6. Date of birth

Date of birth should be entered as found in Transfer certificate/ Birth Certificate Date format should be like in ( DD/MM/YYYY ) format

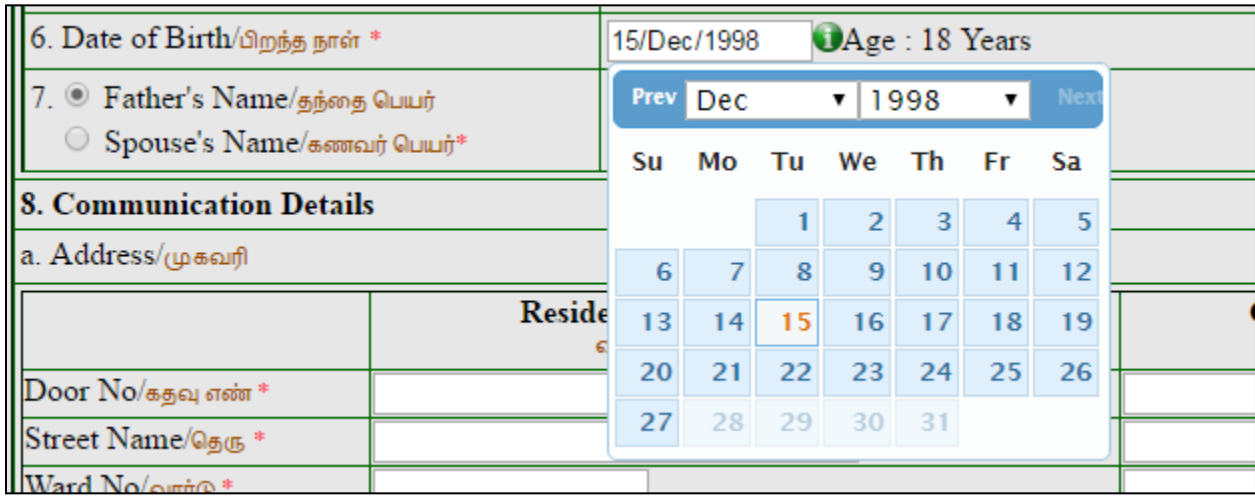

7. Un married female applicant and all male applicant will have to fill up father's name . Married women applicant may fill up her spouse's name.

7. Pather's Name/தந்தை பெயர் Spouse's Name/கணவர் பெயர்\*

8. Permanent Address / Residential Address have to be filled up as in Ration Card. Temporary address can be given in Correspondence Address column. If Correspondence Address is same as Permanent Address, use the click here option to enter the same address in correspondence address column. Proof of Ration Card or Nativity certificate has to be submitted.

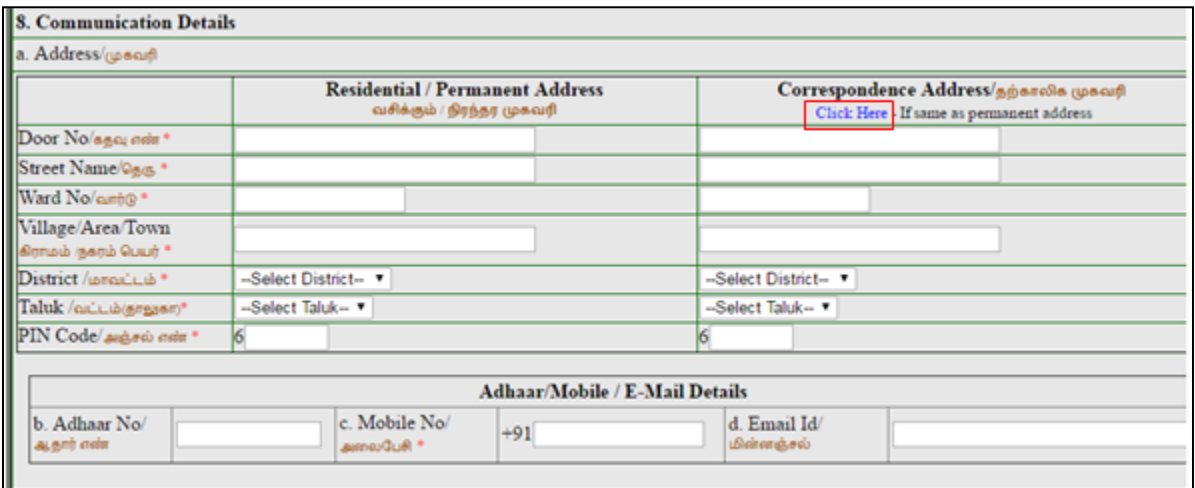

In the 8b column Aadhaar Number should be filled. In the 8c column Mobile Number should be filled. In the 8d column Email ID should be filled.

9. If the applicant resides continuously for the last three years mentioned in column 8, option "YES" has to be selected in the drop down list of column 9. Otherwise option "NO" has to be selected in column 9.

9. Residing continuously for the last three years in the area from where loan is applied. கடந்த முன்று ஆண்டுகளாக தொடர்ந்து விண்ணப்பிக்கும் பகுதியில் வசித்து வருகிறீர்களா? \* | --Select-- ▼ |

10. Applicant should have completed the minimum educational qualification of  $8<sup>th</sup>$  Standard. Proof of the qualification has to be submitted. If the applicant has completed  $8<sup>th</sup>$  standard Option "Yes" has to be selected in the column 10. If the applicant has not completed  $8<sup>th</sup>$  standard application is ineligible.

Academic Qualification detail and Technical Qualification detail has to be filled in the column 10

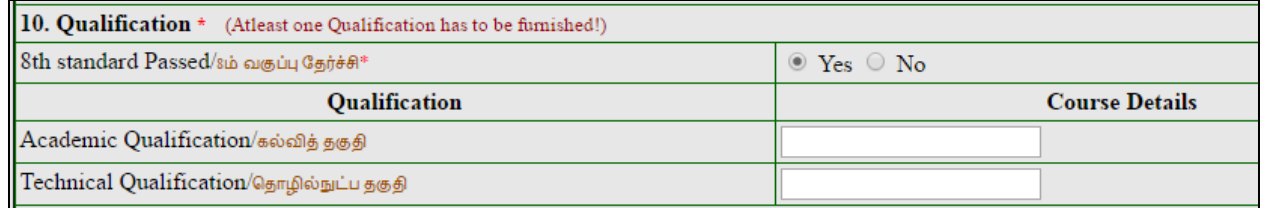

11. If the applicant has already availed loan under any subsidy linked Govt. scheme option "yes" has to be selected in the column 11. If not option "No" should be selected.

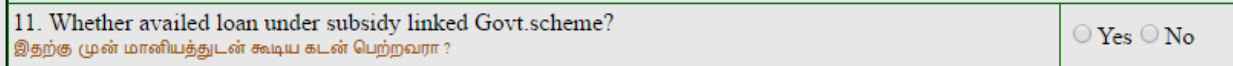

12. If the applicant has completed any training, option "yes" has to be selected in the column 12. If not option "No" should be selected.

If option yes is selected,

Name of the Training Institution should be filled in column 12 a.

Training Duration period has to be filled in the column 12 b.

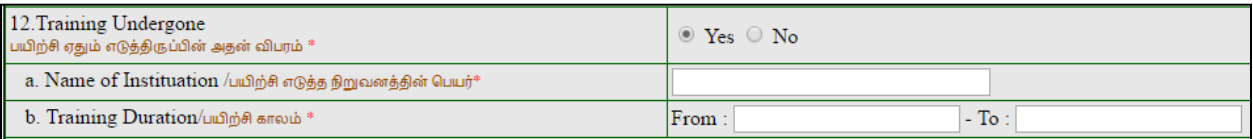

13. If the applicant has registered with Employment Exchange, option "yes" has to be selected in

the column 13. If not option "No" should be selected.

If option yes is selected,

Employment Registration number has to be filled in column 13 a

Employment Registration date has to be filled in column 13 b

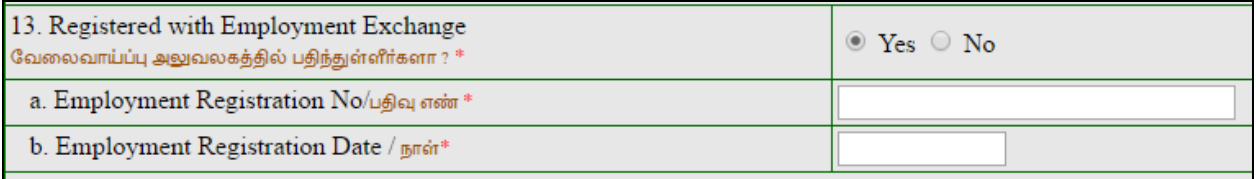

14. Annual Income of the applicant family has to be filled in column 15. Affidavit has to be submitted.

15. Present annual income of the family duly supported by the Affidavit Rs. குடும்ப ஆண்டு வருமானம்(உறுதிமொழி பத்திரத்துடன் விண்ணப்பிக்க வேண்டும் )

Upload applicants photo which should be below 50KB and JPEG format.

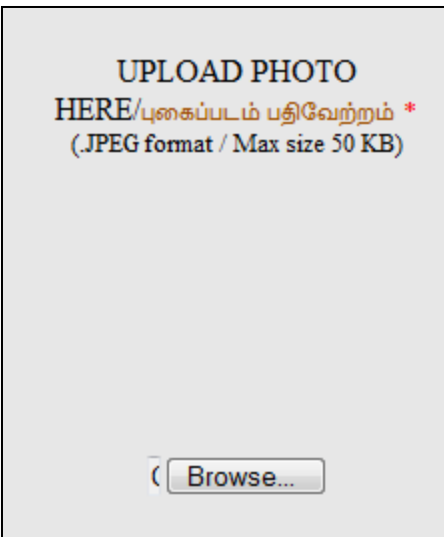

15. After completing these 14 steps click on proceed button. Next page will be opened. Now enter the project details.

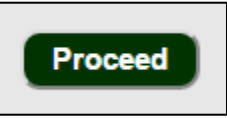

16. Activity for which Loan is applied has to be entered in column 1.

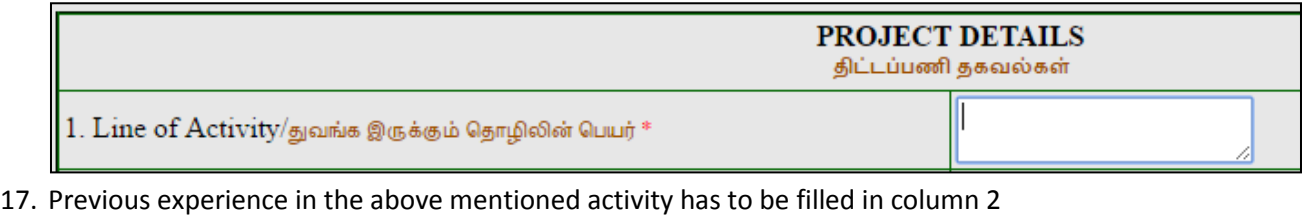

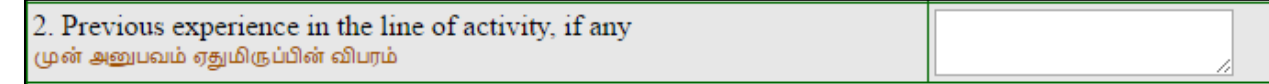

18. Select the type of activity in column 3 Manufacturing / Service / Business.

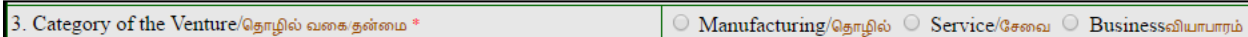

19. Address of the location where the activity is proposed has to be entered in column 4. If the population of the area is below 20000 then "Rural" can be selected. Otherwise select "Urban".

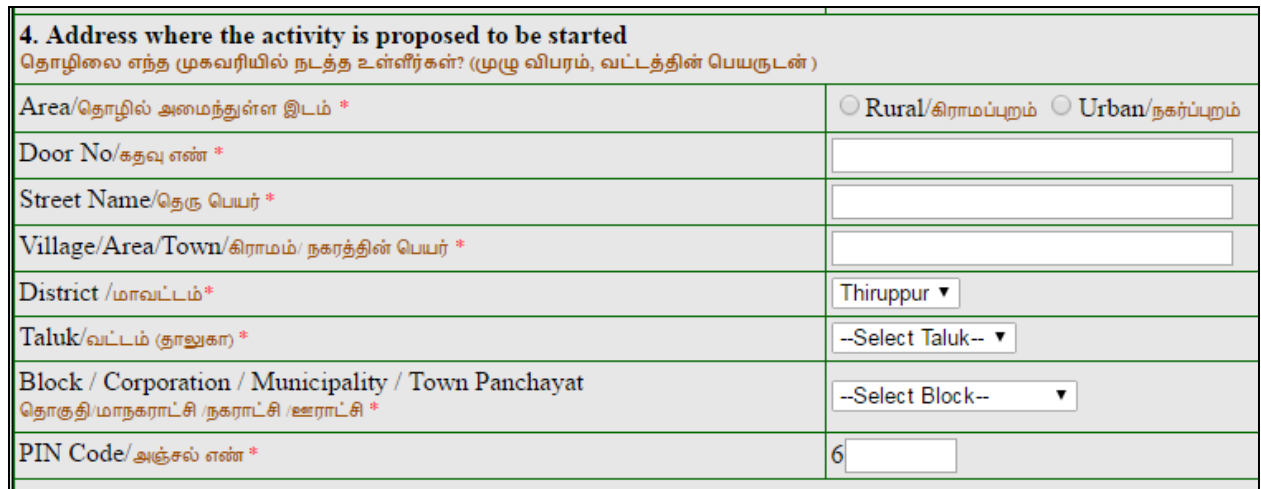

## 20. Project cost details has to be entered in column 5

Machinery & Equipment cost, working capital other fixed assets details has to be entered.

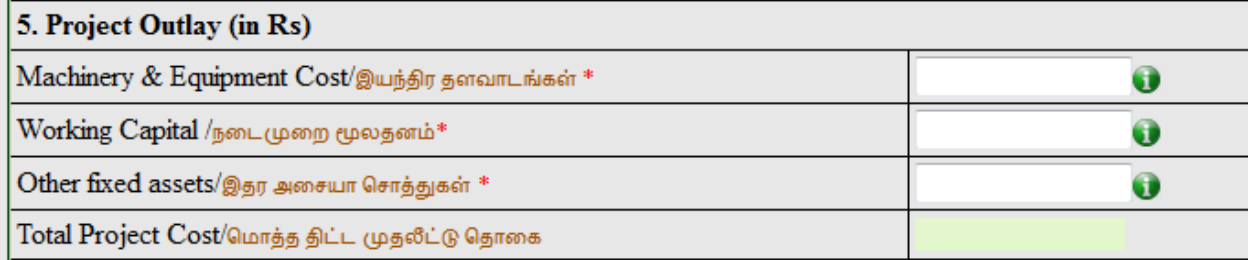

21. If the applicant has availed loan for starting enterprise from any bank select option "yes" in column 6. Otherwise select option "No".

If option yes is selected, repayment status has to be entered. If the repayment has been made, then select option "yes". Otherwise select option "No".

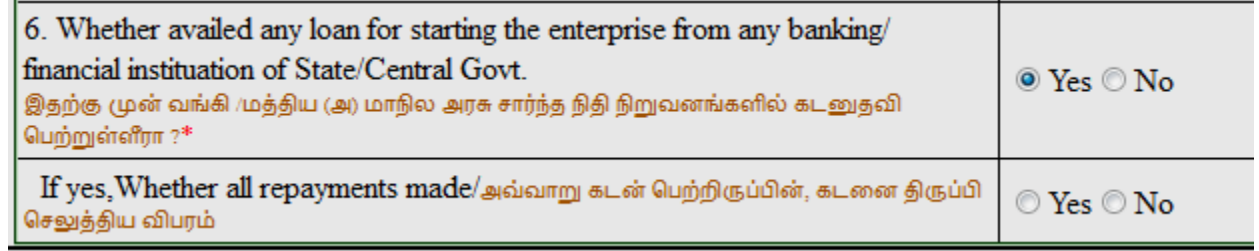

22. Now Click on Proceed Button.

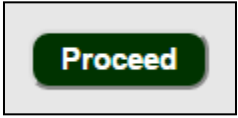